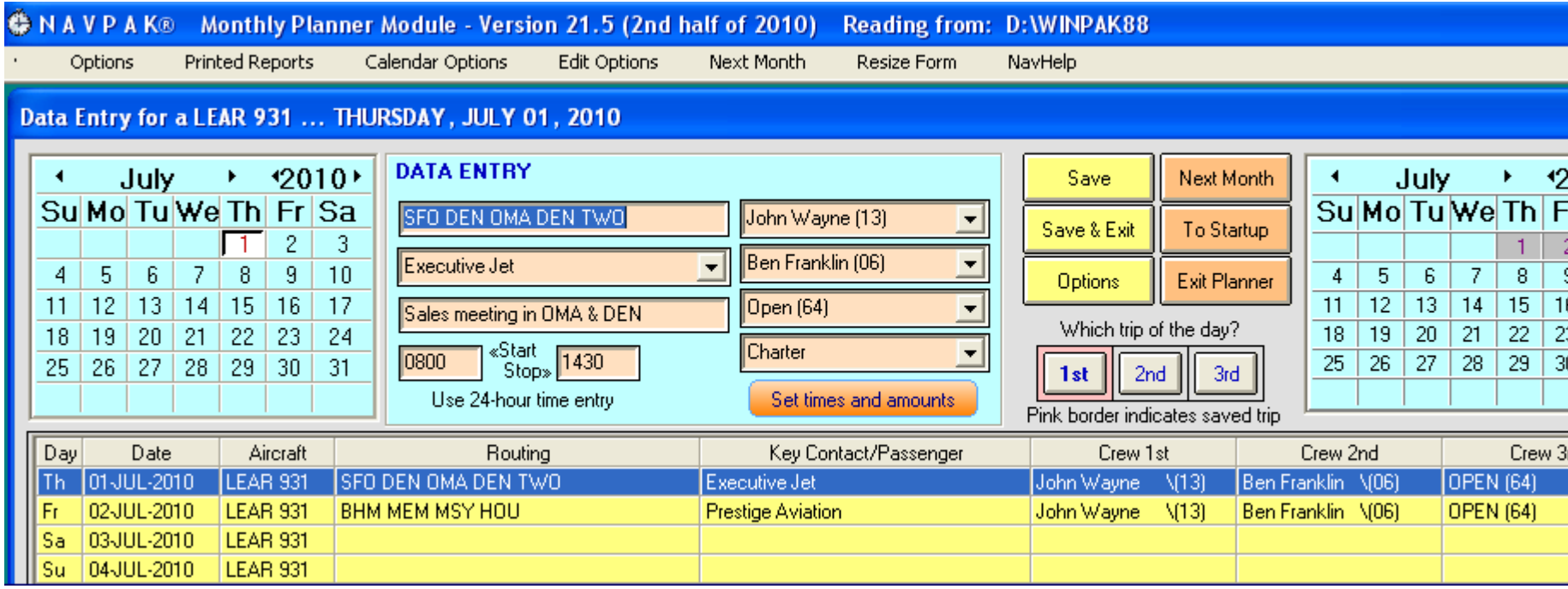

New data entry screen of the updated Monthly Planner

**THE MONTHLY PLANNER HAS BEEN REWRITTEN TO RUN ON XP, VISTA, AND WINDOWS-7 (BOTH 32 AND 64-BIT SYSTEMS)** - The prior Monthly Calendar module could not handle Window-7 or 64-bit systems. The design objective of the new Monthly Planner has been to retain all of the features of the prior Monthly Planner while maintaining a look and feel that will require very little adjustment on the part of the dispatcher. This version will run on just about any compute system.

The Monthly Calendar can be accessed from a number of locations in NAVPAK: from the "SEARCHES, Settings and Parameters" button on NAVPAK's Startup Screen, from the "Additional NAVPAK Modules" button on the Waypoint Entry screen, from the "Calendar" button on the Scheduler screen, and by clicking on "Options" in the Menu Bar at the top of the Bidder screen, then clicking on "Search Options - Modules/Internet". If you access the Monthly Calendar from the Scheduler screen you have the option to carry with you the assigned crew, the passengers in the manifest, the route, dates and times of flight.

**SUPER SEARCH NOW INCLUDES ALL COUNTY NAMES IN THE USA** Over 3,100 County names have been added to the United States section of NAVPAK's Super Search module. Clicking on these County listings will generate a map which displays airports in the selected Counties. Super Search will now permit searches by county or city name, or by ZIP code.

**NEW PLACES IN THE USA ADDED TO SUPER SEARCH** - Based on new data sources, seventy new United States and Caribbean places have been added to NAVPAK's Super Search module.

**NEW EUROPEAN CITIES AND LOCATIONS IN SUPER SEARCH** - Based on new data sources, six hundred new European places have been added to NAVPAK's Super Search module.

**MORE RUSSIAN LOCATIONS ADDED TO SUPER SEARCH** - Based on new data sources, seven hundred new Russia, Middle East and Far East places have been added to NAVPAK's Super Search module.

**INTERNATIONAL CLEARANCE INFORMATION MORE READILY AVAILABLE** - Pilots travelling abroad need a great deal of information. Elaborate Information about arrival and departure procedures in countries around the world has been further enhanced. In previous versions of NAVPAK, the International Clearance Information has only been available in the Airport & FBO Search module. Now the International Clearance Information can be accessed from the Startup screen by clicking on the "Searches, Settings and Parameters" button and then clicking on "World-wide Clearance Information". Also you may click on the "Data Resources" button in the Pilot Notes screen and click on "International Flight Clearances".

**IATA - ICAO "TIP LINE" ADDED TO WAYPOINT ENTRY** - NAVPAK employs three types of airport identifiers: FAA (USA), ICAO and IATA. If you enter a three-letter non-US IATA code that may have the same IATA code in the US, the United States airport will be calculated on the Waypoint Entry screen. A yellow tip line will then display that will state the four-letter non-US ICAO code that corresponds to the stated IATA code. This will give you the opportunity to access the non-US airport using the ICAO code.

**IATA CODES NOW AVAILABLE ALONG WITH UTC(ZULU) TIME DISPLAYS IN PILOT SCHEDULES** - Many non-US waypoints have both ICAO and IATA codes. Pilots tend to prefer the ICAO code, while passengers and travel agents prefer the three-letter IATA codes. Now both sets of codes can be displayed on the Pilot Schedule and Pilot Schedule with Leg-notes. This display is available when UTC time presentation is elected. To invoke this dual display, click on "Display Options" in the Menu Bar at the top of the Schedule preview, and click on "Emphasis UTC over local in Pilot Schedule." Then click on "Yes, UTC time presentation + IATA codes". The IATA codes will display below the ICAO codes, if available, and UTC departure and arrival times will display above local times.

**A NEW TEMPLATE WAS ADDED TO THE PILOT NOTE SCREEN** - From time to time we receive suggestions for new templates. In response to a user request, a "Flight Release Signature" Template has been added to the "Manifest & Templates" dropdown in the Pilot Note.

**NEW AFRICAN LOCATIONS ARE INCLUDED IN SUPER SEARCH** - Based on new data sources, five hundred new Africa places have been added to NAVPAK's Super Search module.

**NOW A PROJECT NUMBER IN BIDDER CAN BE ALL 'ALPHA' CHARACTERS** – Although the Bid number can only be numeric, the Project number in the Bidder can now be totally non-numeric or a mix of letters and numbers, if desired. For instance, a Project number could be set to any of these different configurations: 25436, BlueRoute, or 576-A23. To enter Project data, click on "More Bid options" and click on "Fine-Tune Bid." Then click on the "Pay terms, Project Num. Type of Usage" button. You can enter up to ten alpha or numeric characters in the Project field. You can also change the Project caption by clicking on the down arrow and clicking on an option, or swiping across the caption and typing in a caption of your choosing.

**THE LIST OF THE "LAST 99 SAVED TRIPS" CAN NOW BE PRINTED** A list of the trips saved in the Last 99 module can be printed by pressing an on-screen button. Similar to the computer's screen, the Date saved, Time, Aircraft, Bid number, Schedule number, Departure date, and Trip legs information will be printed. This feature can be useful for record keeping and sharing data with other departments.

**A THUMBNAIL VIEW OF A SAVED TRIP IS NOW AVAILABLE ON USER-NAMED TRIPLOGS SCREEN** - You can now review the contents of any saved user-named trip-logs and print the summaries from the Scheduler and Flight Details module for that trip. To access this report, click on the "DISPLAY user-named trip-logs from the named set" button on the Startup Screen and click on the "Show thumbnail summary of this trip" button. The name you assigned to the trip will display in the report header.

**OPTIONAL SUPPRESSION OF CERTAIN FBO DETAILS IN PASSENGER**

**SCHEDULES** - It is now an option to include or suppress FBO fax, frequency and location on the airport data when pasting FBO data into the Passenger Schedule leg notes. When you click to paste an FBO in the leg note there is a fourth X-box option displayed. It says "Include FBO fax, frequency and location". If you click on the box so that the X does not display, the unwanted information is suppressed. (Note: after you click on the X box, it will be

- $\nabla$  Include FBO addresses when pasting
- □ Include Web addresses when pasting
- $\nabla$  Include FBO notes when pasting
- $\overline{\boxtimes}$  Include FBO fax, frequency and location

necessary to close the Passenger Note screen and return to it for the change to take effect.)

**NOW YOUR PREFERRED HOTELS CAN BE MARKED** - In response to user requests, it is now possible to mark Hotels as "preferred". For those customers who own the Hotel Search module, any Hotel in the international database can be marked as "preferred". On the Hotel Search screen simply click on a hotel's listing, then click on the "Mark this hotel as Preferred" button. The hotel name will be marked with a special symbol. This symbol displays on the Hotels dropdown for pasting into Passenger Schedule's Leg Notes. It is also possible to mark a hotel as preferred when pasting a hotel into the Passenger Schedule Leg Note by clicking on the "Mark this hotel as Preferred" X box on the "Paste Hotel to note" pop-up. The hotel preferred marks will remain in place unless removed on the Hotel Search or Passenger Note screens.

Technique for marking and displaying a preferred hotel

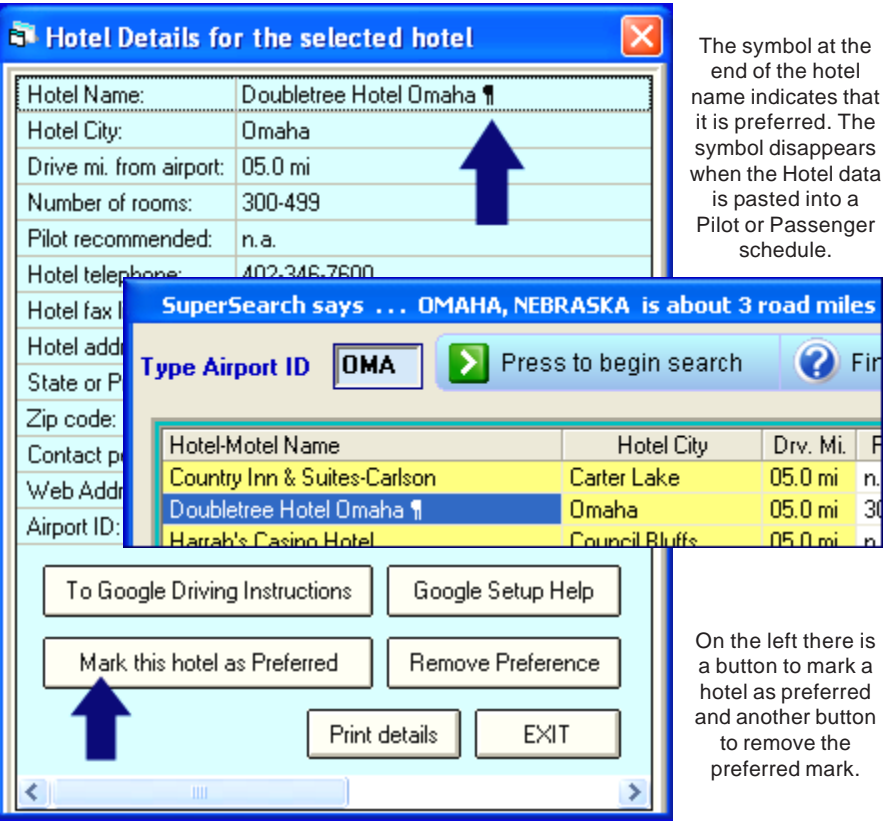

**PRICE RANGES ARE NOW AVAILABLE FOR NON-USA HOTELS** – Now NAVPAK's Hotel Search module will display average room rates for hotels in locations other than the USA and Canada. The rates, which are expressed in US dollars, will display on the matrix of hotels for each airport identifier, and also on the displays and printouts for individual hotels.

**MORE CANADIAN AIRPORTS** - Fifty-five new airports have been implemented, based on airport data supplied by the Canadian government. While some of these airports use hard-surfaced runways, a number are far enough north to use snow and ice runways. The airports can be accessed in Airport Search and NAVPAK Scheduler for schedules and cost estimates. The extensive AC-U-KWIK airport set is limited to hard-surface runways that are at least 3000' feet. That set is supplemented with Canadian government data for smaller airports and those without an asphalt or cement surface material.

**MORE AIRPORT TAXI DIAGRAMS FOR CANADA** - Sixty new airport diagrams have been implemented for the Canadian airport group, using data supplied by the Canadian government. To show an airport diagram in the Airport Search module, access the airport data display and then leftclick on "Click for Taxi Diagram" in the lower right corner of the screen. The airport diagrams are for reference only, and should not be used for navigation purposes.

#### **NAVPAK CONTINUES TO SUPPLEMENT THE SET OF TAXI DIAGRAMS**

As a service to contractors that fly into military airports and into smaller regional airports, NAVPAK will supply extra taxi diagrams. This time we have added nine new diagrams and updated several others.

#### **SECONDARY DIRECTORIES ARE AVAILABLE ON ALTERNATE DRIVES**

Previously, Secondary Directories for saving and accessing User-named Trip-logs were available only on the base folders of the workstation on which NAVPAK was installed. Now Secondary Directories are also available for Network folders. For those dispatchers with special clients or owners, the secondary folder can be a useful way to separate triplogs.

#### **NAVPAK CONTINUES WITH TWO SHORTCUTS ON THE DESKTOP**

The new NAVPAK will continue using a choice of two shortcuts as long as Microsoft continues to support the vast number of computers that run on Windows XP.

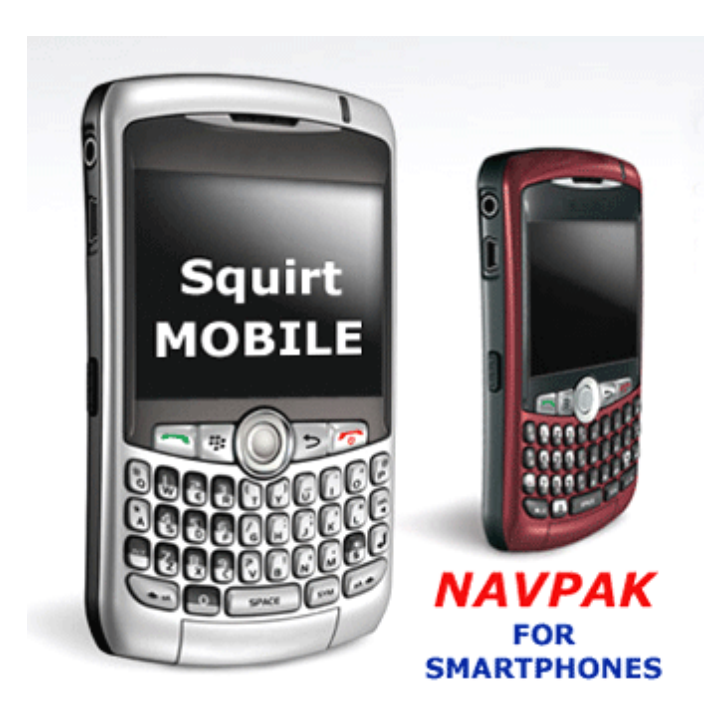

**PERFORMANCE FILES** - During the late Spring Squirt Mobile was enhanced to include a complete library of NAVPAK performace files. Rather than using a single aircraft performance file, Squirt can download, personalize and use any number of aircraft. A smartphone user can use a single aircraft profile or create a fleet of aircraft. It is also possible to name an aircraft profile to a tail number, such as N1234.

For current NAVPAK subscribers Squirt Mobile is free. If you have a 1-to-3 user license, you can have three separate pass words.Simply send a request by email to support@navpak.com. To set up a Username and Password we need the company name, NAVPAK serial number, the first and last name of the cell-phone user, and whether that person has administrative rights to modify performace files and prices. If you have any further questions, you can reach us at NAVPAK Support (800-707-1100, Pacific time.

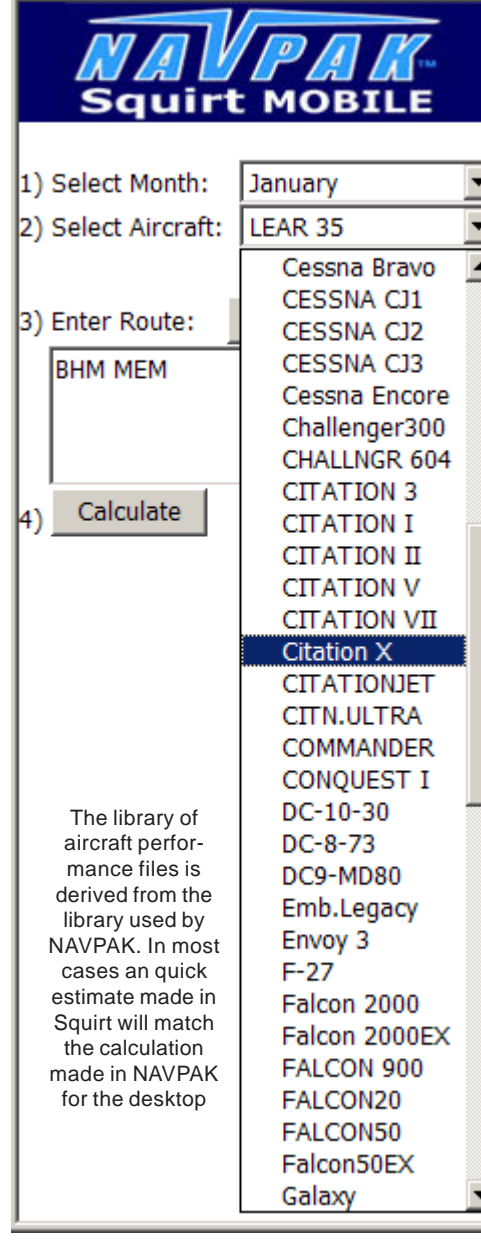

**A FLIGHT-TOTALS LINE IS NOW AVAILABLE IN THE PASSENGER SCHEDULE** - The Flight Totals option in the Pilot Note templates is now available to the Passenger Note footnote. The totals line includes: miles, flight hours, taxi time, block time, leg count and fuel used.

To access this implementation, click on the "Pax Note" button on the Scheduler screen and click on "Pax Manifest & Templates" in the Menu Bar at the top of the Pax Note screen. Then put the cursor on "Put Trip Totals in the footnote" and click on "Yes". The totals will print in the Passenger Schedule footnote of each Schedule until you toggle the option button to No.

### **NEW STREAMLINED ENTRY OF PASSENGERS-PER-LEG IN BIDDER** The number of passengers per leg can

now be entered in the Bidder screen in two easier and faster ways.

When you click on a #Pax field, a popup displays which is captioned "Select or type PAX?" If you click on the down arrow next to the number field, a dropdown containing numbers from 1 through 99 will display. If you click on one of the numbers, it will be pasted automatically into the #Pax field. You can also swipe over the number displayed on the pop-up and type in a different number, and then press the Enter key. This will also paste the desired number into the #Pax field.